## **فصل دوم**

# **نگهداری از سیستمعامل ویندوز ٧**

پس از آموزش این فصل، هنرجو میتواند: چگونگی تهیهی نسخهی پشتیبان از اطالعات را شرح دهد و نحوهی بازیابی آنها را بیان کند. مفهوم بازیابی سیستم را بیان و با آن کار کند. با امکان انتقالسریعسیستمعاملویندوز)Transfer Easy Windows)کار کند. تنظیمات مربوط به بهنگامسازی خودکار سیستمعامل ویندوز7 را انجام دهد. افزودن افزونههای جدید به سیستمعامل ویندوز7 را انجام دهد. نقش رجیستری و ساختار آن را در سیستمعامل ویندوز7 شرح دهد و با ویرایشگر آن کار کند.

**1ـ٢ـ تهيهی نسخهی پشتيبان و بازيابي اطالعات** فايلهاي مهم سیستمعامل و دادههاي شما روي درايوهاي ديسك سخت هميشه در معرض آسيبهاي پيشبيني نشده و خطر حذف ناگهاني هستند. بهمنظور جلوگيري ازحذف اطالعات مهم در رايانه ی خود، سيستم عامل ويندوزV برنامههای سودمند` Restore و Backup را در اختيار كاربران خود قرار داده است.

**كنجكاوي** چند مورد از داليلي را كه سبب حذف يا خرابي اطالعات روي درايوهاي ديسك سخت رايانه ميشوند، نام ببريد.

Utility ـ١

#### **الف( تهيهی نسخهی پشتيبان )Backup )از اطالعات**

با استفاده از برنامهي Backup ميتوانید از پروندهها و پوشههاي خود، نسخهی پشتيبان تهيه كنيد. علاوه بر اين مي توانيد از تنظيمات سيستم عامل و محتويات رجيسترى` هم پشتيبان تهيه نماييد تا در صورت بروز مشكل در عملكرد سیستمعامل، اين تنظيمات را به حالت اول برگردانيد.

برای شروع فرایند تهیهی نسخهی پشتیبان یکی از سه روش زیر را بهکار بگیرید:

1ـ در منوی Start، عبارت Backup را در کادر جستجو و اجرا تایپ کنید و کلید Enter را فشار دهید.

2ـ پنجرهی Panel Control سیستمعامل ویندوز را باز کنید و گزینههای آن را با نمایهی Icon Small مشاهده کنید. سپس روی گزینهی Restore and Backup کلیک کنید.

3ـ در کاوشگر سیستمعامل ویندوز، روی نشانهی درایو :C کلیک راست و از منوی میانبر، گزینهی Properties را انتخاب کنید. در زبانهی Tools روی دکمهی ...now Backup کلیک کنید.

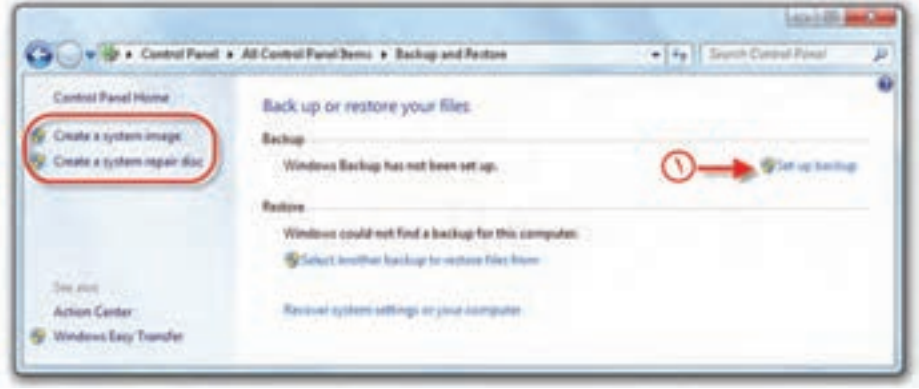

اکنون برنامهی تهیهی پشتیبان مانند پنجرهی شکل1ـ2 ظاهر میشود.

**شکل ١ـ٢ـ پنجرهی Restore and Backup**

در صورتی که تاکنون از این برنامه استفاده نکردهاید، روی عبارت backup up Set که در شکل 1ـ2 با شمارهی یک مشخص شده است، کلیک کنید. برنامهی ویزارد تهیهی نسخهی بشتیبان شروع می شود.<sup>۲</sup> در مرحلهی بعد کادری مانند شکل ۲ـ۲ ظاهر می شود. در این کادر

1ـ با مفهوم رجيستري در همين فصل آشنا خواهيد شد.

٢ـ در صورت لزوم باید رمز عبور مدیر سیستم را برای تأیید وارد نمایید.

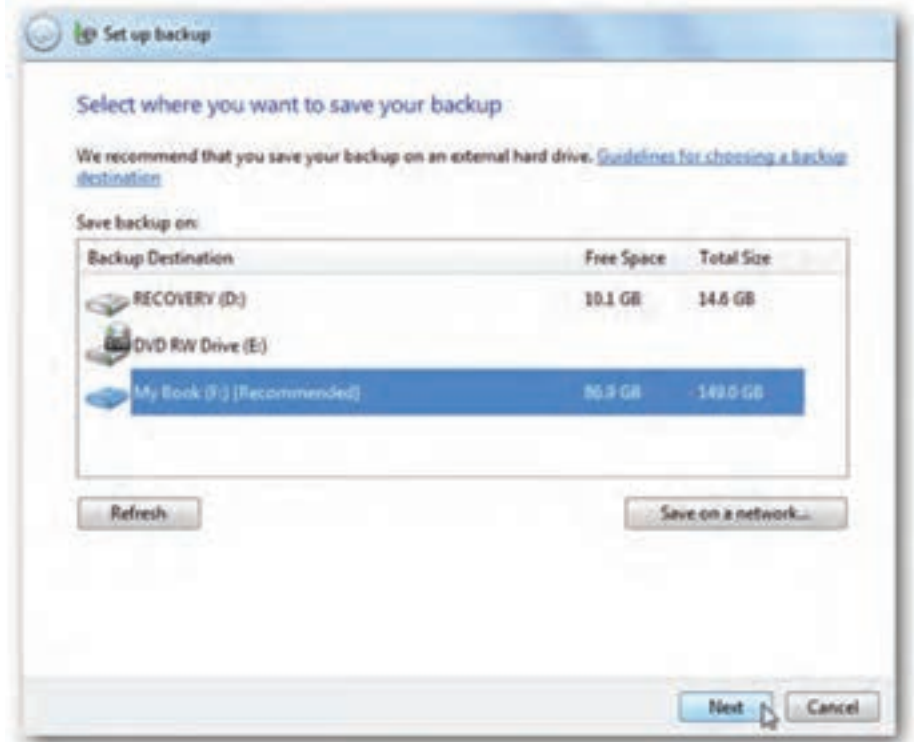

**شکل ٢ـ٢ـ مرحلهی انتخاب مقصد در برنامهی ویزارد Backup**

باید مقصد نگهداری نسخهی پشتیبان را تعیین کنید. توصیه میشود که پروندهی پشتیبان را روی حافظه ی جانبی غیر از دیسک سخت (مانند حافظه ی فلش) ذخیره کنید. با این حال مقصد را میتوانید از لیست نشاندادهشده، از درایوهای دیسک سخت سیستم نیز انتخاب کنید. در صورت اتصال به شبکه، میتوانید نسخهی پشتیبان را در رایانهی دیگر عضو شبکه ذخیره نمایید.

بعد از انتخاب درایو مورد نظر، روی دکمهی Next کلیک کنید تا کادر you do what want to back up? ظاهر گردد.

در این مرحله کادری با محتوای شکل 3ـ2 ظاهر میشود. با انتخاب گزینهی اول، به سیستم عامل ویندوز اجازه می دهید که از پروندهها و پوشههای پیش فرض، مانند موارد موجود در میزکار، پشتیبان تهیه کند و یک دیسک تصویر)Image )به وجود آورد. این موارد برای پشتیبان دورهای، زمانبندی خواهد شد. در صورتی که مایل هستید موارد پشتیبان را خود انتخاب کنید، گزینهی دوم با عنوان Let me choose را انتخاب و روی دکمهی Next کلیک کنید.

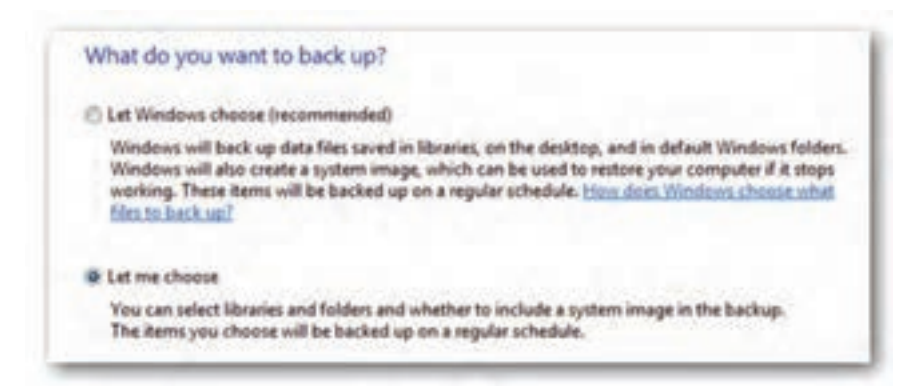

**شکل ٣ـ٢**

در این مرحله کادری مانند شکل 4ـ2 ظاهر میشود و شما میتوانید پوشهها و پروندههای موردنظر برای تهیهی پشتیبان را انتخاب کنید. بعد از انتخاب روی دکمهی Next کلیک کنید. در مرحلهی بعد قبل از تهیهی پشتیبان، باید موارد انتخابی را تأیید کنید.

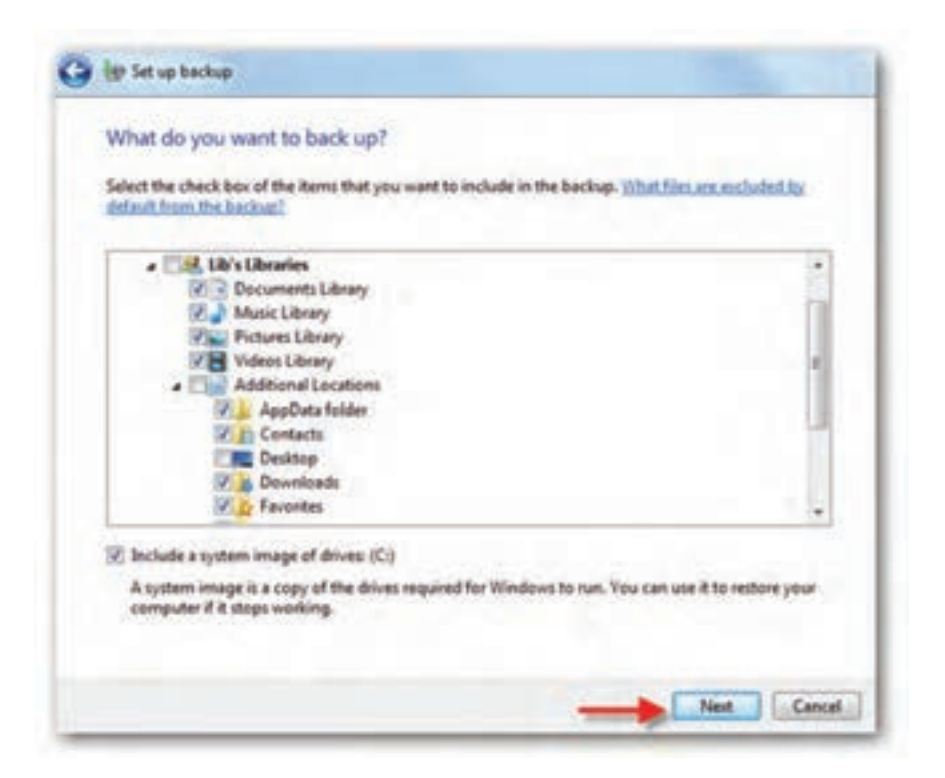

در این مرحله کادری مانند شکل 5ـ2 ظاهر میشود. در این کادر میتوانید دورههای زمانی تهیهی پشتیبان را زمانبندی کنید. با انتخاب روز، ماه و سال روی دکمهی OK کلیک کنید تا وارد مرحلهی بعد شوید.

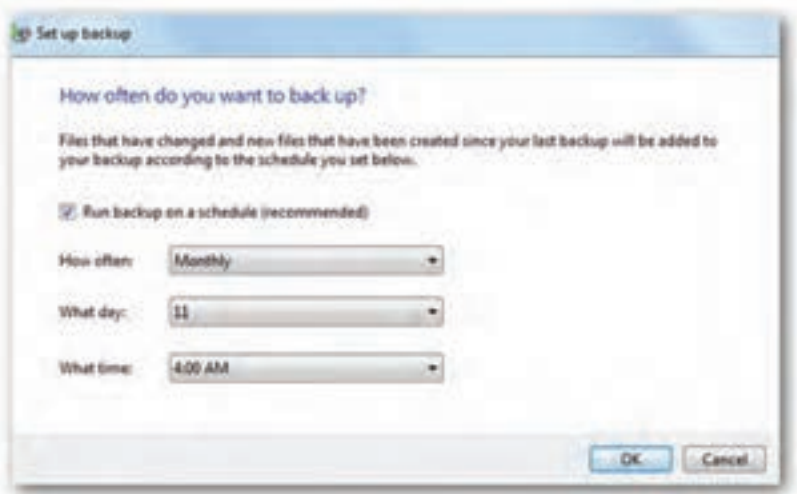

**شکل ٥ـ٢ـ زمانبندی تهیهی پشتیبان**

در این مرحله با نمایش کادری فرایند تهیهی پشتیبان شروع میشود. برای مشاهدهی جزئیات کپی شدن اطالعات، روی دکمهی Details View کلیک کنید تا پیشرفت کار را مشاهده کنید)شکل 6ـ2(.

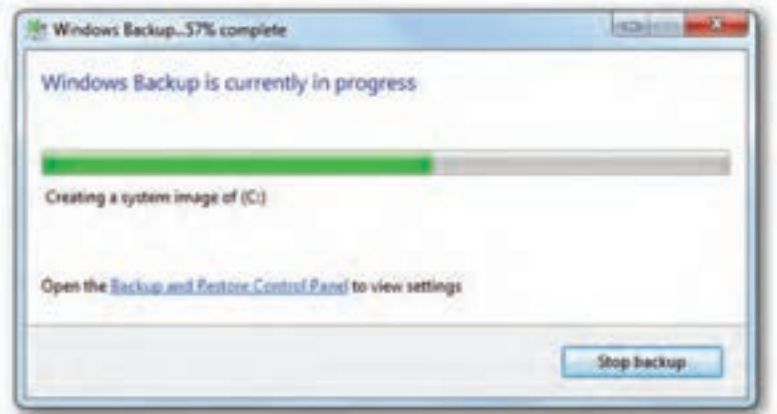

**شکل ٦ـ٢ـ کادر پیشرفت فرایند پشتیبانگیری**

در پایان، پنجرهی Restore and Backup بهصورت شکل 7ـ2 تغییر میکند. آن را با شکل 1ـ2 مقایسه و تغییرات حاصل را مشاهده کنید.

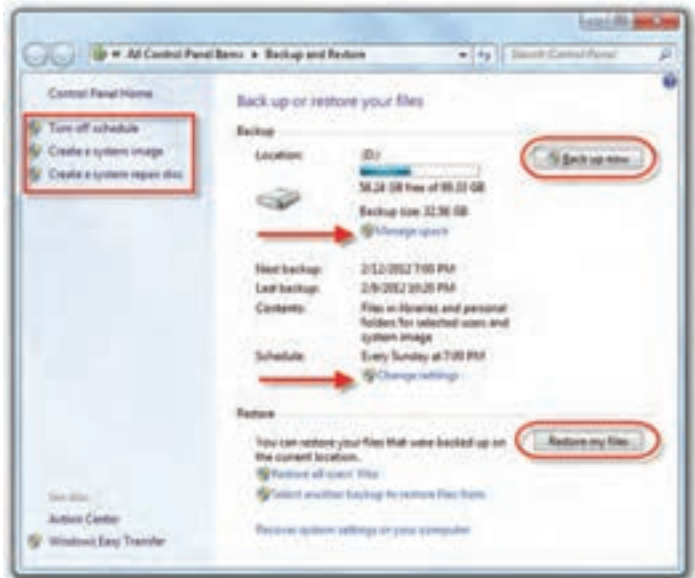

**شکل ٧ـ٢ـ پنجرهی Restore and Backup بعد از تهیهی پشتیبان**

پروندهی پشتیبان مانند شکل 8ـ2 ذخیره میشود. برای برگرداندن کافی است روی آن دوبار کلیک کنید.

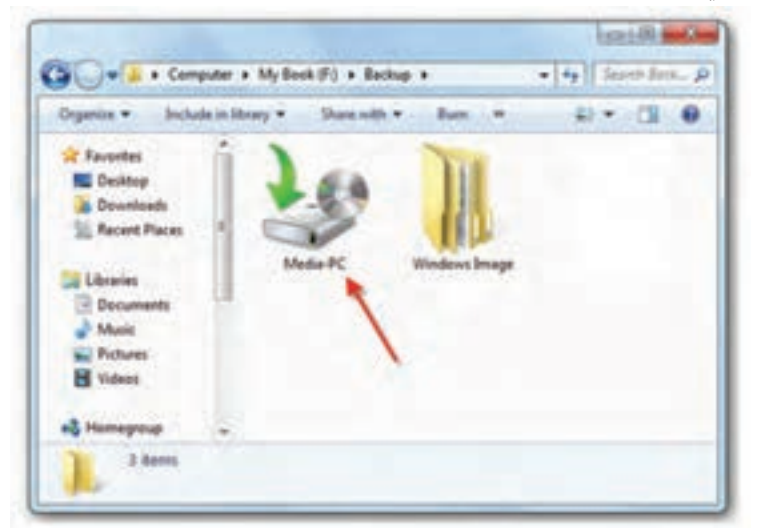

**شکل ٨ـ٢**

توصیه میشود اطالعات پشتیبان روی حافظهی جانبی قابل حمل را در مکانی مستقل از رایانهی به دور از نور، میدان مغناطیسی و آتش حفظ کنید تا در صورت نیاز، به آن دسترسی داشته باشید.

**نکته**

**توجه** براي ايجاد نسخهی پشتيبان با استفاده از برنامهي Backup بايد با حساب كاربري مدير يا عضو گروه مديران وارد سيستم شويد.

ً در صورتی که قبال از سیستم نسخهی پشتیبان تهیه کردهاید، میتوانید منتظر بمانید تا این برنامه بهصورت زمانبندی شده، تهیهی پشتیبان دورهای را به شما یادآوری کند و آن را انجام دهد.

**تمرین** یکی از پوشههای ایجاد شده روی میز کار را انتخاب و با استفاده از برنامهی Backup، از آن پوشه و پروندههای سیستمی، روی یکی از درایوهای دیسک سخت یا حافظهی فلش، نسخهی پشتیبان تهیه کنید.

**ب( بازیابی)Restore )اطالعات از نسخهی پشتيبان** براي بازيابي دادههاي ذخيره شده در فايل پشتيبان، تنها كافي است روي فايل پشتيبان كه در مرحلهي قبل ساخته شده است، دوبار كليك و مراحل انجام كار را دنبال كنيد.

روش ديگر انتخاب گزينهي files my Restore از پنجرهی شکل 1ـ2 است. توجه داشته ً باشید تنها هنگامی این گزینه ظاهر خواهد شد، که قبال از اطالعات خود پشتیبان تهیه کرده باشید. با کلیک روی این دکمه، کادری بهصورت شکل 9ـ2 نمایان میشود و از شما میخواهد، موارد بازیابی را انتخاب کنید.

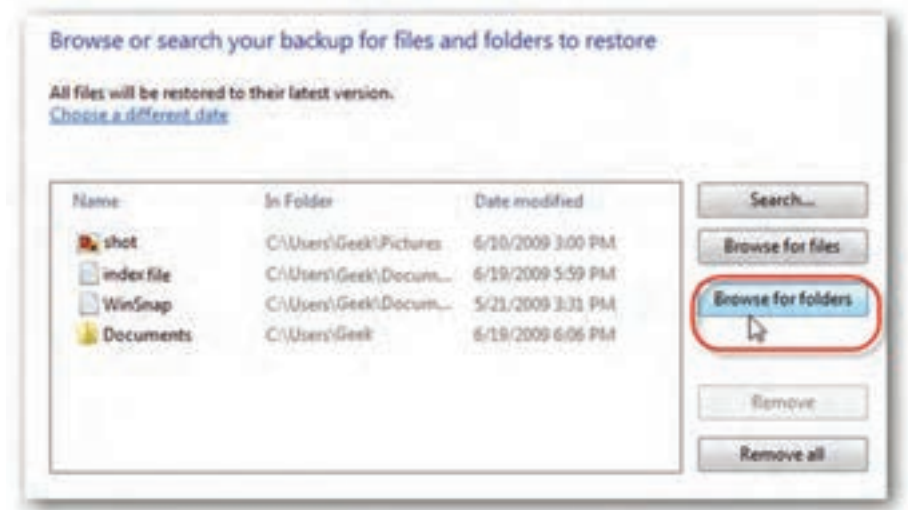

**شکل ٩ـ٢ـ انتخاب اقالم بازیابی**

برای انتخاب پروندههای مورد نظر برای بازیابی، روی دکمه $\,$  کمیکک Browse for files کلیک کنید. بهمنظور انتخاب پوشهی مورد بازیابی، دکمهی folders for Browse را انتخاب کنید. با انتخاب بازیابی پرونده، کادری مانند شکل 10ـ2 ظاهر میشود.

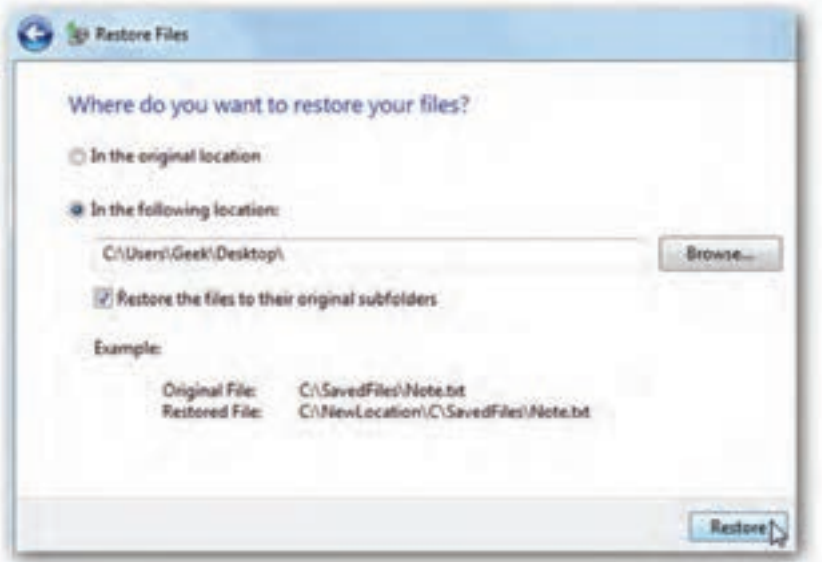

**شکل 10ـ٢ـ انتخاب محل بازیابی**

در این کادر با انتخاب In the original location بازیابی پروندهها در محل اصلی پشتیبانگیری انجام می شود. در صورت انتخاب گزینهی In the following location می توانید پروندهها را در مسیر مشخصشده بازیابی کنید. همچنین میتوانید با کلیک روی دکمهی ...Browse مسیر دلخواهی را انتخاب نمایید. علامتدار بودن گزینهی Restore the files to their subfolders original سبب میشود پروندههای موجود در زیرفهرستها در مسیر اولیهی خود بازیابی شوند.

با کلیک روی دکمهی Restore کادری مانند شکل 1١ـ،2 پیشرفت بازیابی را نمایش خواهد داد.

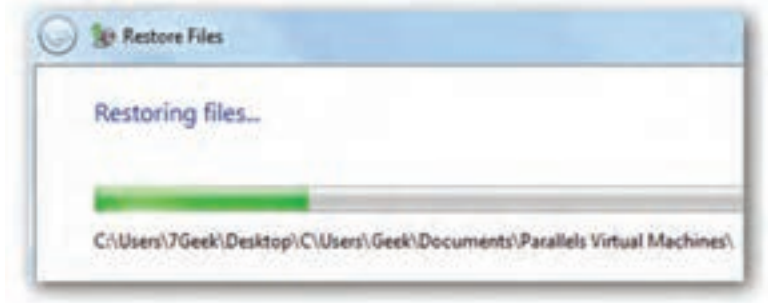

#### **شکل ١١ـ٢ـ پیشرفت فرایند بازیابی**

**تمرین** ً اطالعاتی را که قبال با Backup پشتیبان گرفتهاید به روش توضیح داده شده، بازیابی کنید.

## **کنجکاوی** در شکل 7ـ2 کلیک روی عبارتهای space Manage و settings Change چه قابلیتهایی را در اختیار ما قرار می دهد؟

**کنجکاوی** در شکل 7ـ2 در پانل سمت چپ، کلیک روی عبارت system a Create image چه امکانی را در اختیار شما قرار می دهد؟

**2ـ٢ـ بازیابی سیستم در سیستمعامل ویندوز7** گاهی اوقات بروز يك رويداد غيرمنتظره باعث اختالل در عملكرد سیستمعامل ميشود. در چنين شرايطي ممكن است اطالعات كليدي سيستم مانند نرمافزارهاي راهانداز دستگاههاي جانبي، تنظيمات محيط سیستمعامل ویندوز و تنظيمات سفارشي كاربران از بين برود. براي رفع اين مشكل، سيستم عامل ويندوز System Restore،۷ را معرفی كرده است. این ابزار پروندههای سیستمیسیستمعامل ویندوز7 را به وضعیت مطلوب گذشته برمیگرداند. این ابزار ضمن برگرداندن سیستم به وضعیت ذخیره شدهی قبلی، پروندههای کاربر )مانند، ایمیلها، اسناد، تصاویر و ...) را تغییر نمی دهد.

تعریف نقطهی بازگشت (Restore Point): برنامهی بازیابی برای بازگرداندن سیستم به وضعیت مطلوب از نقطهی بازگشت استفاده میکند. این نقطههای بازگشت، حاوی اطالعاتی دربارهی تنظیمات رجیستری و دیگر اطالعات سیستمی مورد نیاز سیستمعامل میباشند. نقطهی بازگشت این امکان را میدهد که بالفاصله پس از نصب سیستمعامل ویندوز و قبل از آسیب دیدن پروندههای آن، یک نقطهی بازگشت ساخته شود و در زمان بروز مشکل، وضعیت سیستمعامل را به تاریخ نقطهی بازگشت برگرداند.

نقطههای بازگشت بهصورت خودکار توسط سیستمعامل ویندوز ایجاد میشوند. شما هم میتوانید به صورت دستی نقطهی بازگشت ایجاد کنید.

برای رفع اشکالهای راهاندازی و عملکرد سیستمعامل ویندوز با Restore System دو روش زیر وجود دارد.

## **الف( روش اول: Protection System** در این روش برای ایجاد و ذخیرهی نقطههای بازگشت در رایانه، از ویژگی Protection System

استفاده میشود.

**نکته** Restore System برنامهها و راهاندازهایی را که پس از تاریخ نقطهی بازگشت مورد نظر، نصب شده باشند نادیده میگیرد.

برای بازکردن Recovery یکی از سه روش زیر را بهکار گیرید.

1ـ مراحل زیر را دنبال کنید:

 $Start > All Programs > Accessories > System Tools > System Restore$ 

2ـ پنجرهی Panel Control سیستمعامل ویندوز را باز کنید و گزینههای آن را با نمایهی Icon Small مشاهده کنید. سپس روی گزینهی Recovery کلیک کنید. در پنجرهی باز شده روی دکمهی Restore System Open کلیک کنید )شکل1٢ـ2(.

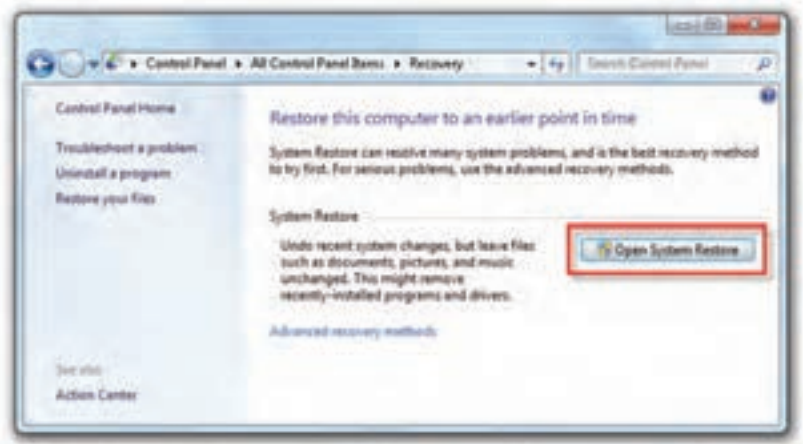

**شکل 1٢ـ٢**

3ـ منوی Start را باز و روی گزینهی Computer کلیک راست کنید. سپس گزینهی Properties را انتخاب و روی عبارت Protection System کلیک کنید تا کادری مانند شکل 1٣ـ2 نمایان شود. هماکنون روی دکمهی ...Restore System کلیک نمایید.

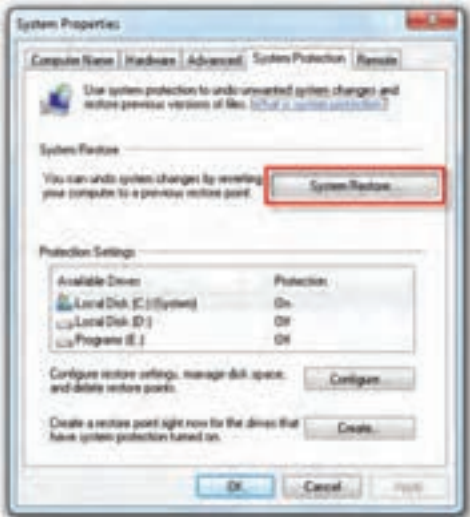

**شکل ١٣ـ٢**

برنامهی بازیابی سیستم با نمایش کادری مانند شکل 1٤ـ2 شروع میشود. برای ادامه روی دکمهی Next کلیک کنید.

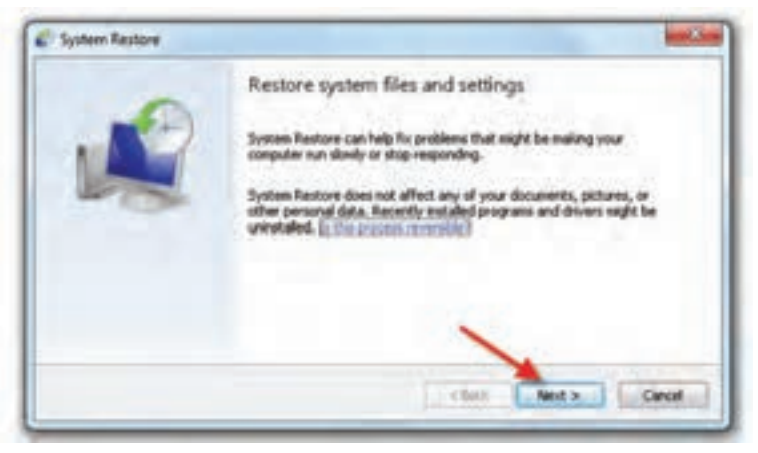

**شکل ١٤ـ٢**

در این مرحله فهرستی از نقاط بازیابی ایجاد شده به شما نشان داده میشود )شکل 1٥ـ2(. این نقاط بازیابی ممکن است بهصورت خودکار توسط سیستمعامل ویندوز یا بهوسیلهی کاربر ایجاد شده باشند.

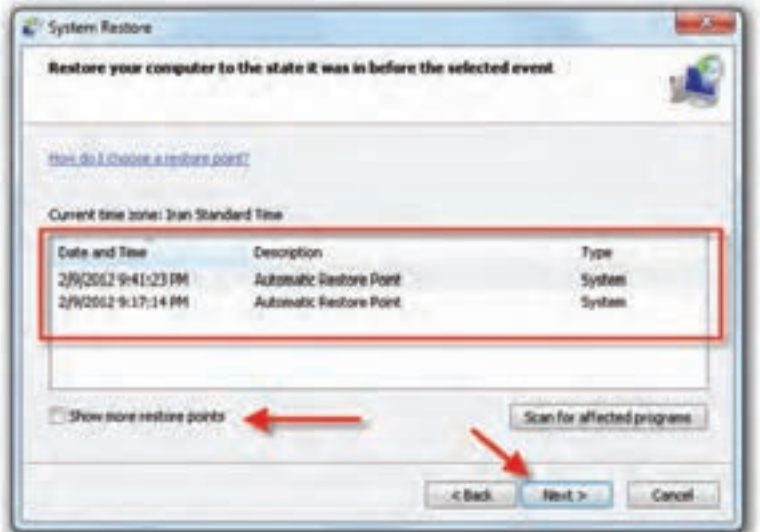

 $\mathsf{v}_1$ برای مشاهدهی موارد قدیمی تر در فهرست، کادر عبارت Show more restore points را علامت دار کنید. کلیک روی د کمه ی Show affected programs and drivers برنامه ها و راهانداز هایی را که پس از عملیات بازیابی تحتتأثیر قرار میگیرند نمایش میدهد. باید نوار انتخاب را روی یکی از موارد ببرید و روی دکمهی Next کلیک کنید تا وارد مرحلهی بعد شوید.

در پایان، کادر تأیید مانند شکل 1٦ـ2 نشان داده میشود. در صورت اطمینان از انتخاب نقطهی بازگشت، روی دکمهی Finish کلیک کنید. در این مرحله، سیستمعامل دوباره راهاندازی خواهد شد.

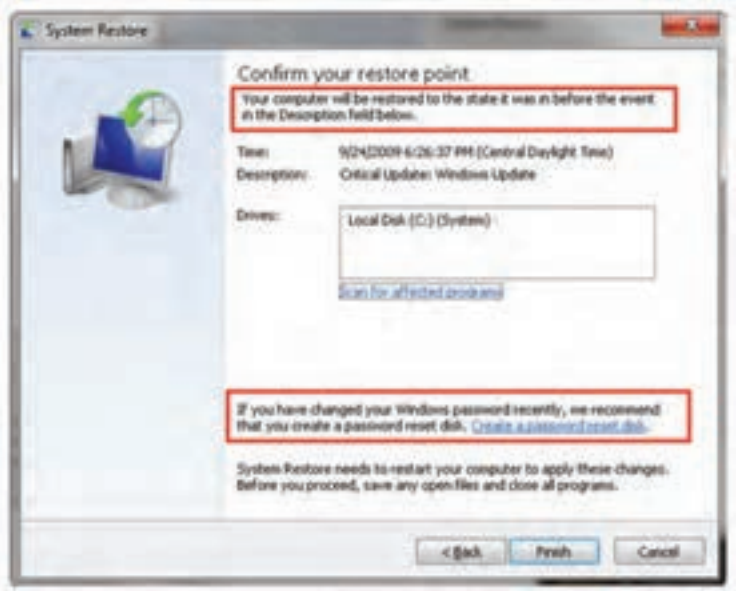

**شکل ١٦ـ٢**

**پژوهش** 1ـ برای ایجاد نقطهی بازگشت توسط کاربر، در شکل 1٣ـ،2 روی چه کلیدی باید کلیک کنید؟ 2ـ دو کادر نشان داده شده در شکل 1٦ـ،2 چه اطالعاتی در اختیار ما قرار می دهند؟ 3ـ از پنجرهی Center Action در پنجرهی Panel Control سیستمعامل ویندوز، چگونه میتوان بازیابی سیستم را آغاز نمود؟

#### **تمرین**

تعداد نقاط بازیابی سیستم خود را که توسط سیستمعامل ویندوز7 بهصورت خودکار ایجاد شده است، مشاهده کنید.

#### **ب( روش دوم**: **Options Recovery System**

برنامهی Options Recovery System دارای ابزارهای متعددی مانند تعمیر بخش راهانداز سیستمعامل ویندوز است که بازیابی سیستمعامل ویندوز بعد از وقوع مشکالت جدی را امکان پذیر می کند.

**توجه** توصيه ميشود تهيهی پشتيبان براي بازيافت سیستم از روي سیستمعامل ویندوز سالم كه راهانداز تمام قطعات سختافزاري آن بهصورت كامل و بدون مشكل نصب شده است انجام شود.

عالوهبر اين بهتر است نرم افزارهاي مورد نياز خود را نيز بهصورت كامل نصب كنيد. همچنين در صورت نياز به نرم افزاري خاص، ميتوان آن را نيز نصب كرد تا بعد از جايگزيني مجبور به نصب مجدد آن نباشيم.

**گزینههای بازیابی سیستم )Options Recovery System)**

برای مشاهده گزینههای بازیابی سیستم، مراحل زیر را دنبال کنید:

1ـ در هنگام راهاندازی رایانه، چندینبار كليد 8F را فشار دهید تا صفحهی Advanced Options Boot باز شود.

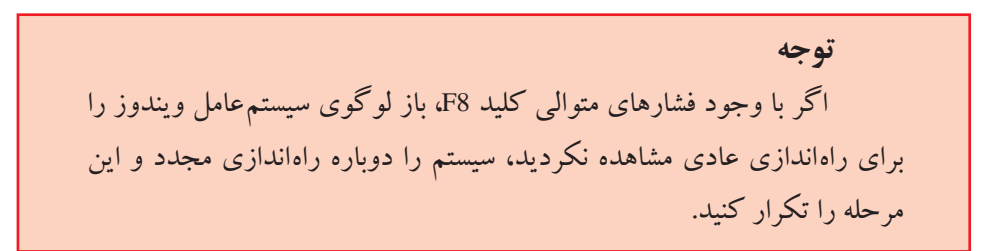

سپس گزینههای پیشرفتهی راهاندازی را مانند شکل1٧ـ2 مشاهده میکنید. مانند شکل، گزینهی computer your Repair را انتخاب کنید تا وارد مرحلهی بعد شوید.

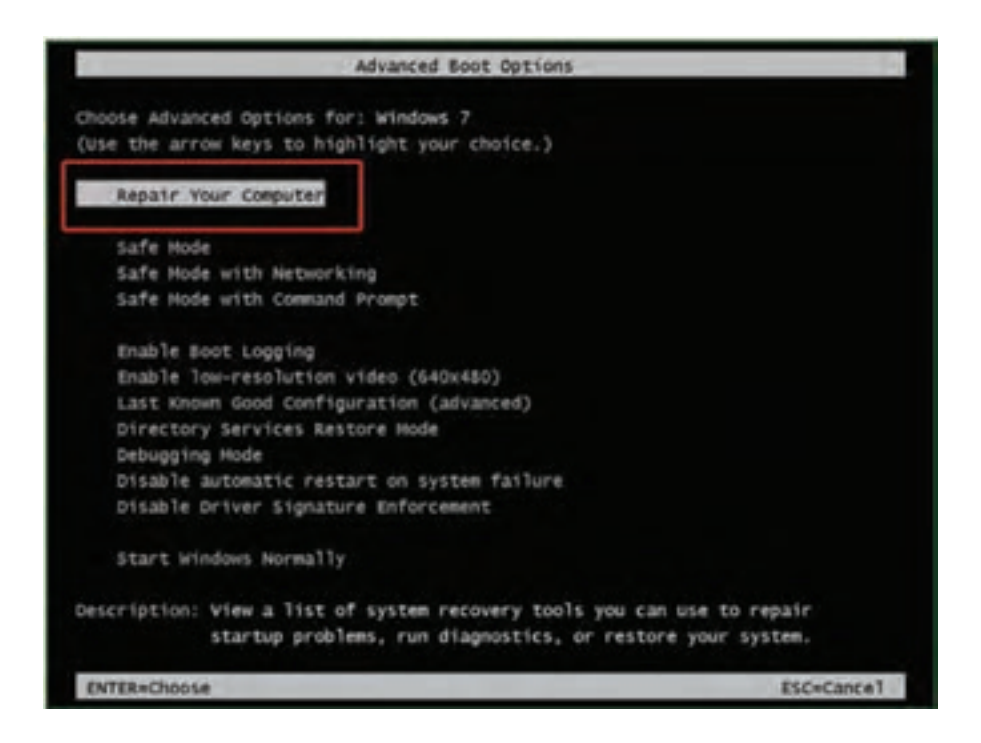

**شکل ١٧ـ٢ـ گزینههای پیشرفتهی راهاندازی**

٢ـ صفحهی Options Recovery System را همانند شکل1٨ـ2 خواهيد ديد. این منو 1 حاوي گزينههاي زير است: Repair Startup. این گزینه، مشکالتی مانند خرابي یا حذف پروندههاي سيستمي را که مانع راهاندازي صحیح سیستمعامل ویندوز7 میشوند برطرف ميکند. Restore System. این گزینه، پروندههاي سيستمي سیستمعامل ویندوز را به يک نقطهی <sub>.</sub>ازگشت سالم بازمی گرداند. اگر این گزینه را انتخاب کنید، عمل بازیابی را نمی توانید خنثی `

١ـ ممكن است شركت سازندهی رايانه Options Recovery System را سفارشي يا ابزار ديگري را در لوح فشرده جايگزين آن كرده باشد. اطالعاتي را كه به همراه رايانه دريافت كردهايد بررسي يا به وبگاه شركت سازنده مراجعه كنيد.

undo ـ٢

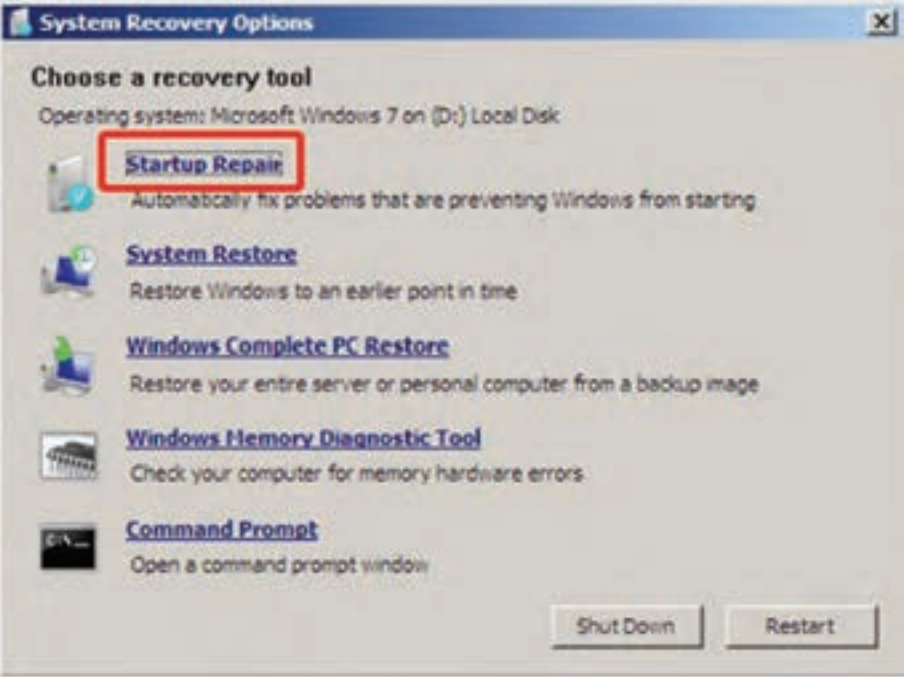

**شکل ١٨ـ٢ـ گزینههای بازیابی سیستم**

کنيد. در صورت وجود نقاط بازیابی متعدد، برنامه Restore System آنها را نشان میدهد و میتوانید یکی از آنها را انتخاب کنيد.

 Restore PC Complete Windows. پيش از آنکه بتوانيد از اين گزينه بهره بگيريد بايد يک Image از سيستم تهيه کرده باشيد. Image سيستم يک نسخهی پشتيبان از پارتيشن حاوي سیستمعامل ویندوز است و برنامهها و دادههاي کاربر، مانند سندها، عکسها، و موسيقي را نيز در بر مي گير د.

 Tool Diagnostic Memory Windows. این گزینه، حافظهی رایانه را به لحاظ وجود مشکل یا وجود مانع در راهاندازی صحیح، بررسي ميکند.

 Prompt Command. کاربرانی که با دستورات فرمان آشنایی دارند ميتوانند با انتخاب این گزینه، اشکاالت راهاندازی سیستم را رفع نمایند.

 $\tau\tau$ ٣ـ بعد از انتخاب Repair Startup ، این ابزار با نمایش کادری مانند شکل1٩ـ،2 رايانه را براي كشف و تعمير اشكاالت راهاندازي سیستمعامل ویندوز7 بررسي مي كند. در پایان بررسی

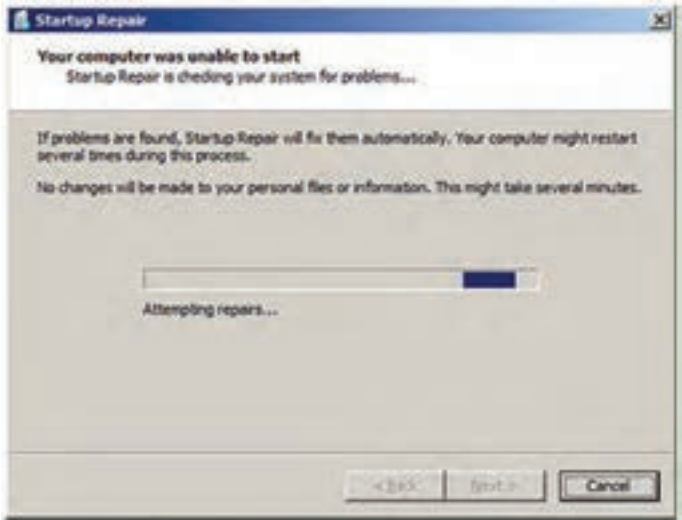

**شکل ١٩ـ٢ـ کادر گزینههای پیشرفتهی راهاندازی**

روی دکمهی Next کلیک کنید. 4ـ هنگامیکه Repair Startup سعي میکند اشکاالت راهاندازی را برطرف كند، ممکن است بسته به نوع خطا، پیامهای متفاوتی را نشان دهد و در صورت لزوم ممكن است رايانه را براي انجام تعميرات، راهاندازي مجدد كند. در پايان كادري مانند شكل ٢-٢ نمایش داده می شود. مي توانيد روي لينك Click here for diagnostic and repair details كليك كنيد تا خلاصهاي از جزئيات تعمیرات را مشاهده كنيد. در پایان روي دکمهی Finish كليك كنيد.

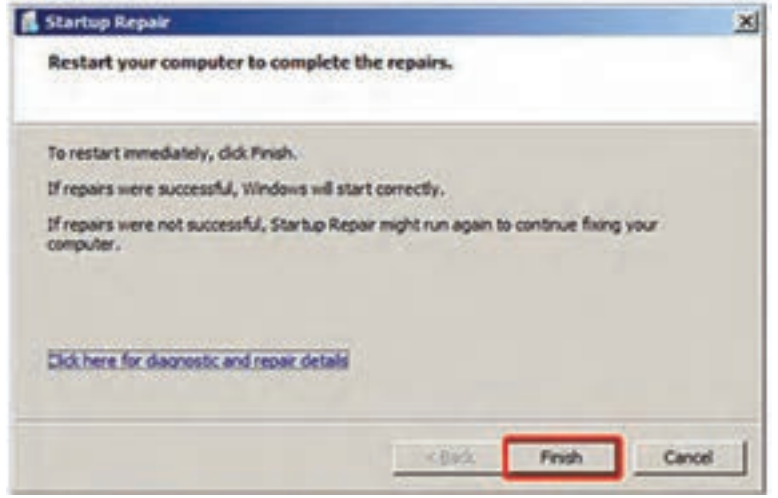

**شکل 20ـ٢ـ پایان تعمیر اشکاالت راهاندازی**

5ـ رایانه را راهاندازی مجدد کنید تا به صفحهی ورودي سیستمعامل ویندوز 7 برگرديد.

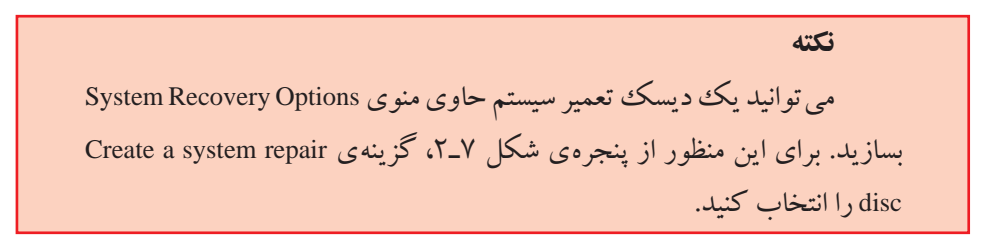

**3ـ٢ـ انتقال ساده سیستمعامل ویندوز )Transfer Easy Windows)** سیستمعامل ویندوز7 دارای امکانی برای انتقال سریع و آسان پروندهها و تنظیمات از یک رایانه به رایانهی دیگر است. این برنامه بهصورت گامبهگام امکان انتقال مواردی مانند حسابهای کاربری، مستندات، فهرست عالقه مندیهای وب و ... را به رایانهی جدید فراهم میآورد. برای دسترسی به پنجرهی Transfer Easy Windows میتوانید از دو روش زیر استفاده نمایید: 1ـ در منوی Start، عبارت Transfer Easy را در کادر جستجو و اجرا تایپ کنید و کلید Enter را فشار دهید.

2ـ پنجرهی Panel Control سیستمعامل ویندوز را باز کنید و گزینههای آن را با نمایهی Icon Small مشاهده کنید. سپس روی گزینهی Restore and Backup کلیک کنید )شکل 7ـ2(. سپس از پانل سمت چپ گزینهی (Windows Easy Transfer) را انتخاب کنید. هماکنون کادر اول برنامه مانند شکل 21ـ2 نمایان میشود. برای رفتن به مرحلهی بعد روی دکمهی Next کلیک کنید.

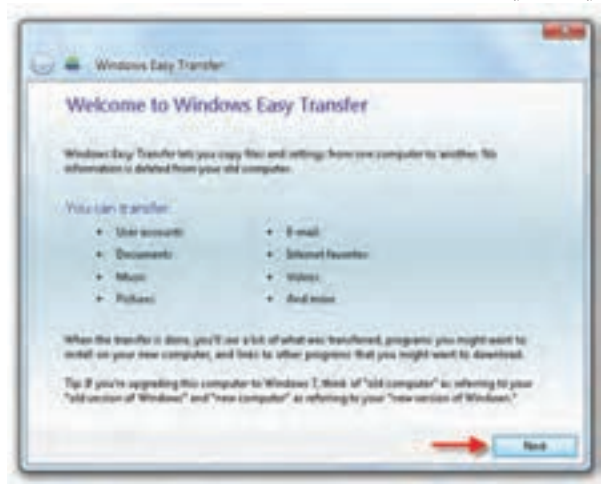

**شکل ٢1ـ٢**

در این مرحله، کادری مانند شکل 22ـ2 نمایش داده میشود و از شما درخواست میشود، روش انتقال اطالعات را تعیین کنید. روش شمارهی یک مربوط به انتقال اطالعات بهوسیلهی کابل است. در صورتی که میخواهید اطالعات را به وسیلهی اتصال شبکه به رایانهی دیگر انتقال دهید، روش شمارهی دو را انتخاب کنید. روش شمارهی سه به شما امکان میدهد طلاعات مورد نظر را به وسیلهی حافظهی فلش یا دیسک سخت خارجی` انتقال دهید. روی گزینهی شمارهی 3 دوبار کلیک کنید تا وارد مرحلهی بعد شوید.

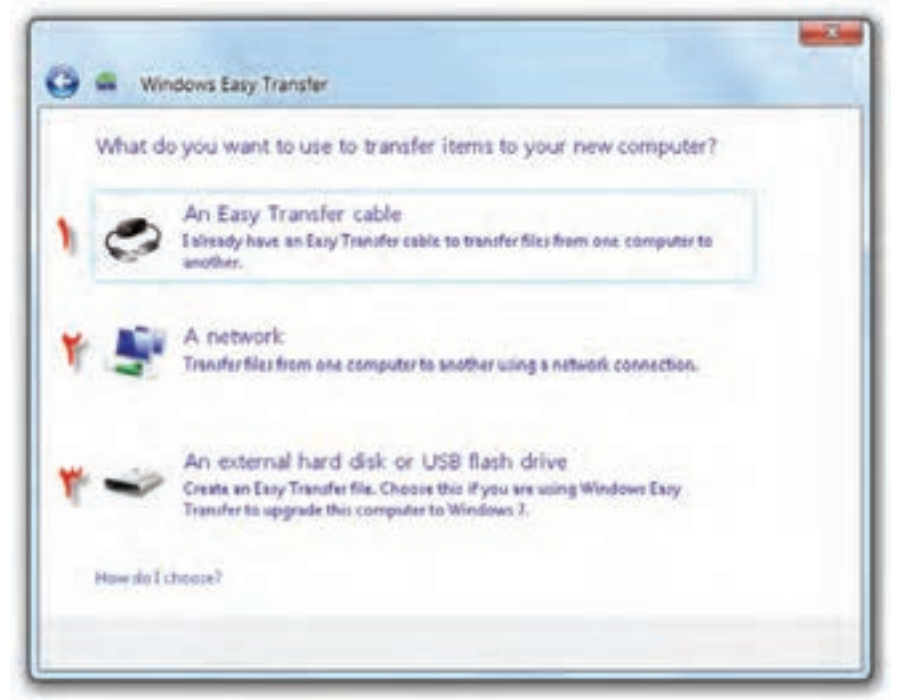

**شکل ٢2ـ٢**

در این مرحله باید تعیین کنید که رایانهی فعلی رایانهی قدیمی' (old computer) یا جدید" (new computer) است (شکل۲۳ـ۲). روی گزینهی شماره $\,$  ۲ کلیک کنید تا وارد مرحلهی بعد شوید.

در این مرحله کادری مانند شکل 2٤ـ2 نمایش داده میشود و موارد انتقال بررسی میشود.

L External Hard Disk

٢ـ مبدأ ٣ـ مقصد

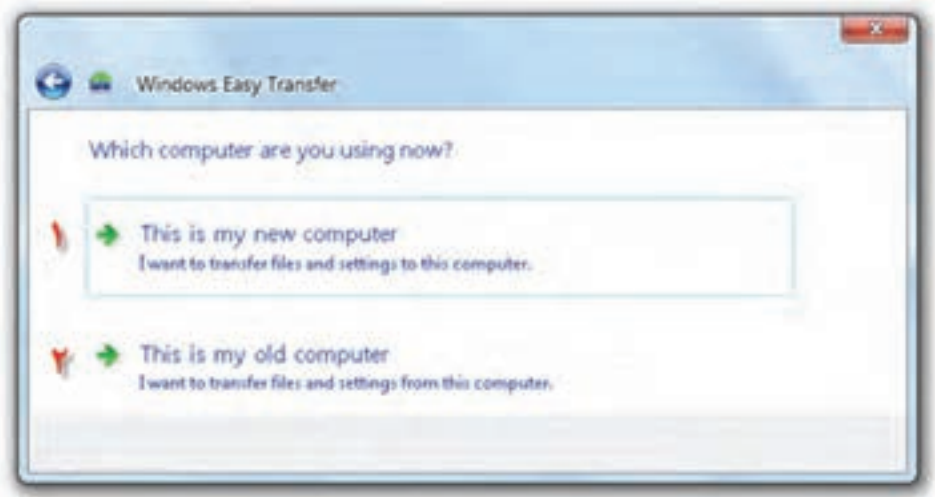

**شکل ٢٣ـ٢**

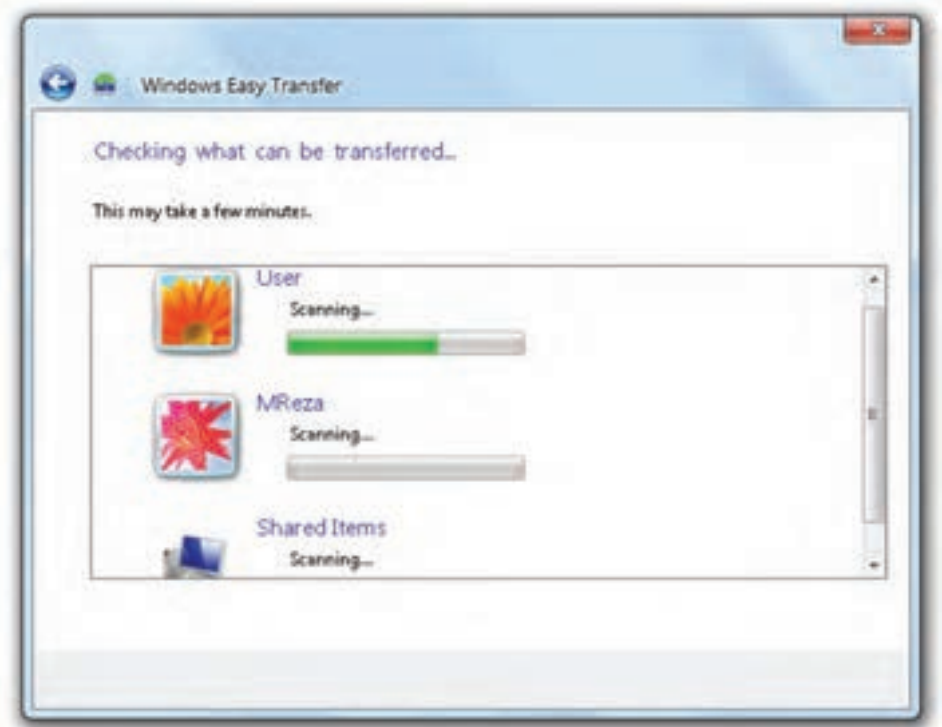

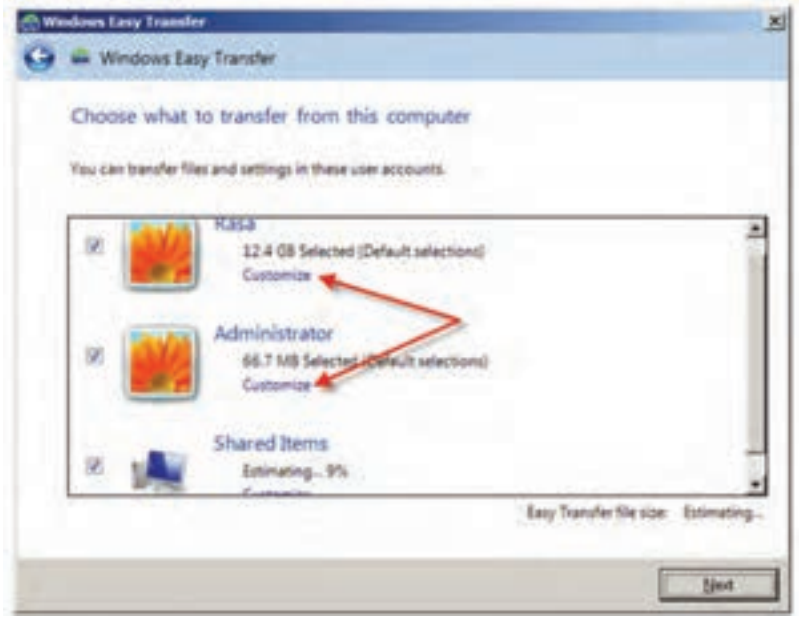

**شکل ٢٥ـ٢**

برای نمایش موارد انتقالی باید چند لحظه صبر کنید تا کادری مانند شکل2٥ـ2 نمایان شود. با کلیک روی گزینه ی Customize می توانید موارد انتقالی را به دلخواه انتخاب نمایید )شکل 2٦ـ2(.

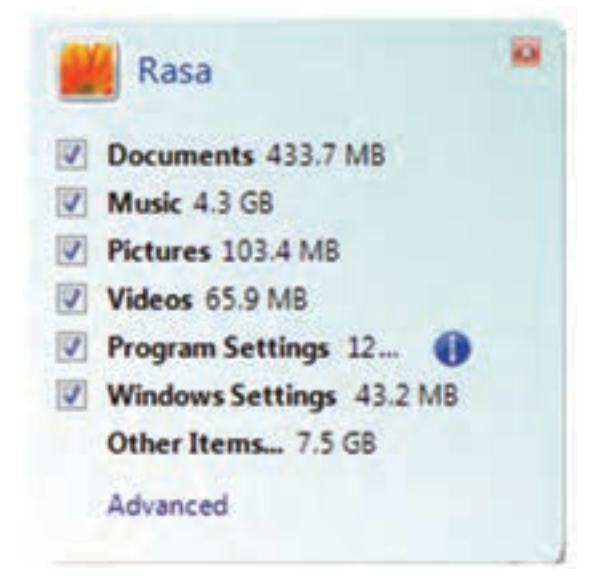

**شکل ٢٦ـ٢**

بعد از تعیین موارد انتقالی و کلیک روی دکمه Next، کادر دریافت گذرواژه مانند شکل 2٧ـ2 نمایش داده میشود. در صورتی که تمایلی به رمزدار کردن پروندهی انتقال ندارید، آن را خالی رها و روی دکمهی Save کلیک کنید.

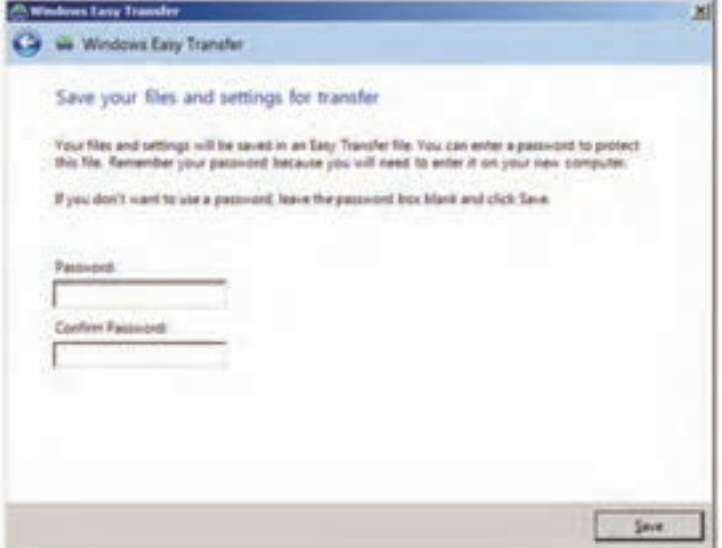

**شکل ٢٧ـ٢**

در این مرحله، کادر ذخیرهی پروندهی انتقال مانند شکل 2٨ـ2 ظاهر میشود. در این

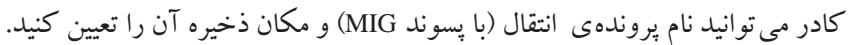

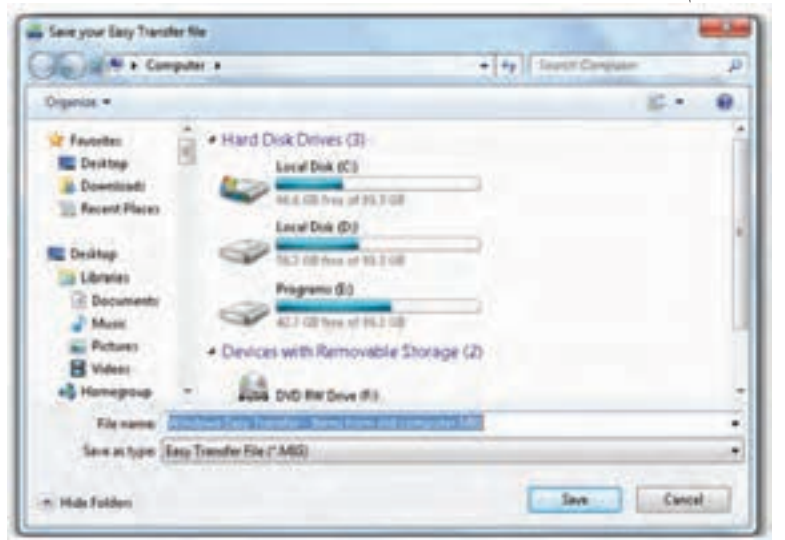

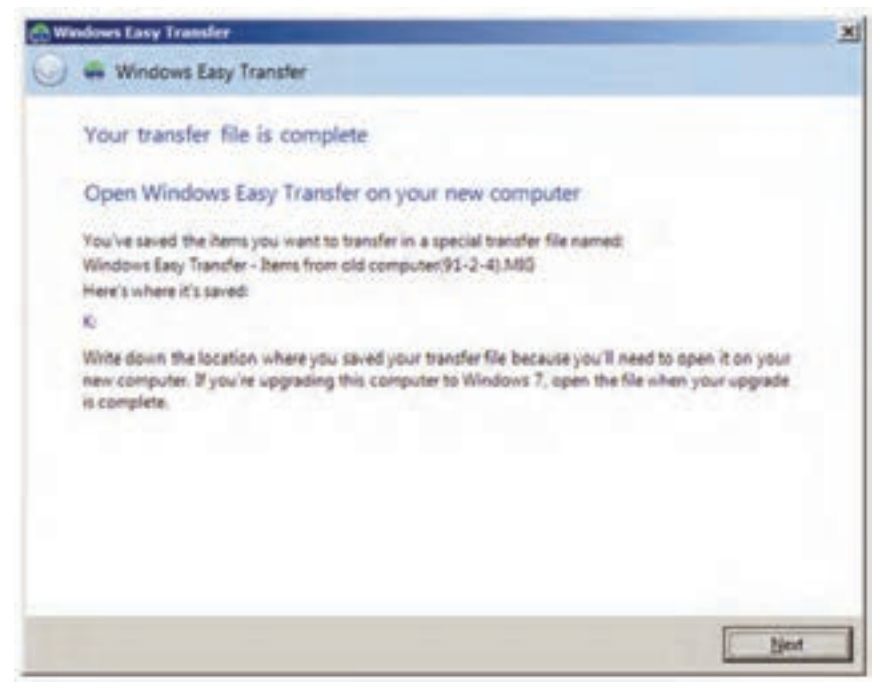

**شکل ٢٩ـ٢**

در پایان کادری مانند شکل 2٩ـ2 نمایش داده میشود. بعد از ذخیره کردن پروندهی حاوی اطالعات انتقالی روی حافظهی فلش، کافی است همین مراحل را روی رایانهی مقصد نیز تکرار کنید با این تفاوت که در مرحلهی نشان داده شده در شکل 2٣ـ،2 گزینهی اول را انتخاب نمایید.

**تمرین** با روش توضیح داده شده و با راهنمایی هنرآموز، اطالعات رایانهی خود را به رایانهی دیگر منتقل کنید. رمز عبور دلخواهی را برای پروندهی انتقال انتخاب کنید.

**کنجکاوی** بررسی کنید اندازهی پروندهی انتقال ایجاد شده در تمرین قبل بر حسب بایت چقدر است؟

**4ـ٢ـ بهنگامسازي خودكار سیستمعامل ویندوز7** سیستم عامل ویندوز۷ توسط شرکت مایکروسافت دائما در حال اصلاح و بهبود است. بخش عمده ی این اصلاحات به صورت بستههای خدماتی ارائه میشوند.' با این حال نوع دیگری از بهنگامسازي نيز وجود دارد كه بهصورت اينترنتي انجام ميشود. بهنگامسازي اينترنتي فقط براي نسخههاي معتبر و به ثبت رسیدهی )Registered )سیستمعامل ویندوز امكانپذير است. در زمان بهنگامسازي اينترنتي، سیستمعامل آخرين تغييرات موجود در سايت مایكروسافت را بررسي مي كند و در صورت لزوم، اصالحات ضروري را در سیستمعامل بهوجود ميآورد.

براي بهنگامسازي سیستمعامل ویندوز،7 از برنامهاي بهنام Update Windows استفاده می كنيم. اين برنامه جديدترين تغييرات را در سيستم عامل اعمال مي كند. مي توان عمل بهنگام سازي را بهصورت خودكار نيز انجام داد تا در صورت فراموش شدن، با اتصال به اينترنت، اين كار توسط برنامهی فوق بهصورت زمانبندي شده انجام شود. براي تنظيم اجراي خودكار عمليات بهنگامسازي، مراحل زير را دنبال كنيد:

1ـ پنجرهی Panel Control سیستمعامل ویندوز را باز کنید و گزینههای آن را با نمایهی Icon Small مشاهده کنید. سپس روی گزینهی System کلیک کنید. سپس از پانل سمت چپ گزینهی Update Windows را انتخاب کنید. روش دیگر تایپ دستور Update Windows در کادر جستجو و اجرا از منوی Start و فشار کلید Enter است.

2ـدر این مرحله کادری مانند شکل ٣٠ـ2 ظاهر خواهد شد. به خاطر داشته باشید، نسبت به وضعیت بهنگام بودن سیستمعامل ویندوز رایانه، وضعیت نمایش این پنجره متفاوت خواهد بود.

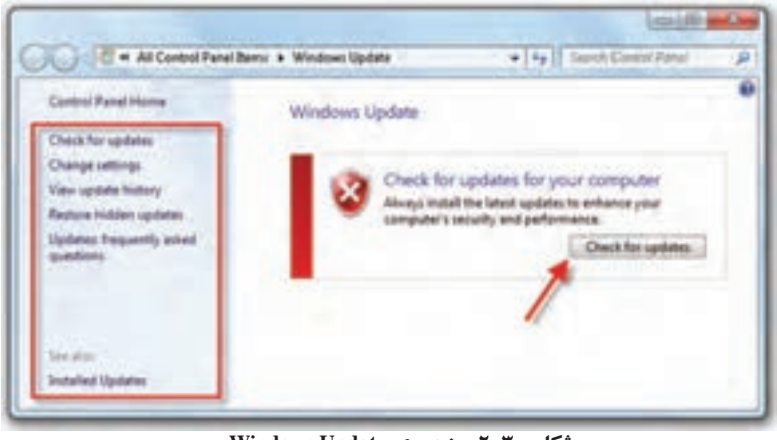

**شکل ٣٠ـ٢ـ پنجرهی Update Windows**

<sup>1</sup>ـ توضیح کامل بستههای خدماتی (Service Pack) و استفاده از آن را در کتاب سیستم عامل جلد اول مشاهده کردید.

گزینههای قابل انتخاب در پانل سمت چپ به شرح زیر است:

 updates for Check: وضعیت سیستمعامل ویندوز7 برای بهروز رسانی مورد بررسی قرار میگیرد. درصورتیکه به روزرسانی نیاز داشته باشد درکادر سمت راست موارد به روز رسانی نمایش داده میشود. الزم به ذکر است قبل از اجرای اینگزینه باید از اتصال به اینترنت مطمئن باشید.

 settings Change: با کلیک روی این عبارت، پنجره ای مانند شکل 3١ـ2 ظاهر میشود که در آن می توان چگونگی نصب موارد بهنگامسازی را انتخاب کرد.

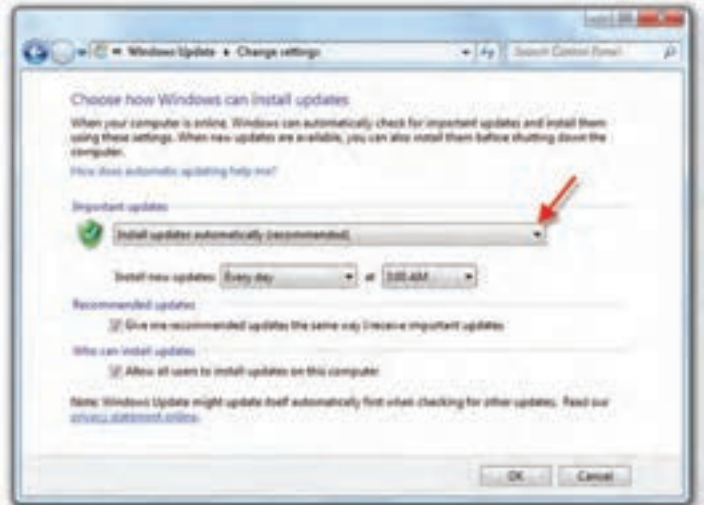

**شکل ٣١ـ٢**

در این پنجره ميتوان زمانبندي نصب موارد بهنگام شدهی جدید را انجام داد. بهعنوان مثال، در شكل 3١ـ2 زمان نصب بهنگامسازي سيستم بهصورت روزانه و در ساعت 3 بعدازظهر تنظيم شده است.

**کنجکاوی** با کلیک روی فلش نشان داده شده در شکل، عملکرد سایر گزینههای قابل انتخاب از لیست را توضیح دهید.

history update View: لیست موارد به روزرسانی شده در سیستمعامل ویندوز7 را نشان

## **تمرین** آیا تنظیمات بهنگامسازی سیستمعامل ویندوز در رایانهی شما فعال است؟ چگونه میتوان آن را غیر فعال نمود.

#### **پژوهش**

با مراجعه به راهنماي سیستمعامل و مطالعهی ساير منابع، عملكرد گزینههای history update View را توضيح دهيد.

# **5ـ٢ـ افزودن افزونههای جدید به سیستمعامل ویندوز7** فزونه' قطعه برنامهای است که برای افزایش یا بهبود یک قابلیت و امکان سیستم عامل به آن اضافه میشود. افزونههای سیستمعامل ویندوز7 را میتوان از وبگاه شرکت مایکروسافت دریافت و به سیستمعامل اضافه کرد. در ادامه کاربرد یکی از افزونهها توضیح داده شده است.

#### **افزونهی Recorder ISO**

ز این افزونه میتوانید برای نوشتن پروندههای ISO′روی لوح فشرده $\rm CD$  یا DVD استفاده کنید. این پروندهها را میتوانید از اینترنت دریافت یا با استفاده از نرم افزارهای نوشتن 3 ایجاد کنید. بعد از نصب این افزونه، روی پروندهی ISO کلیک راست و مانند روی CD شکل3٢ـ2 روی گزینهی CD to image Copy کلیک کنید.

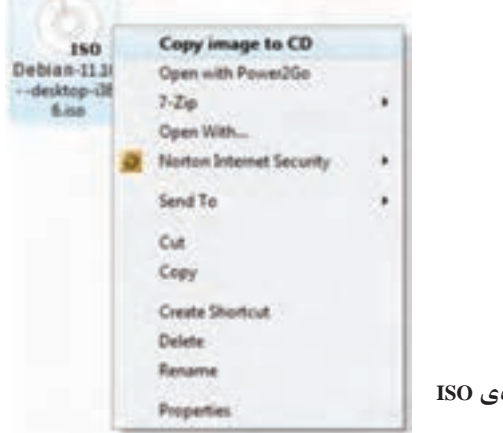

**شکل3٢ـ٢ـ منوی میانبر کلیک راست روی پروندهی ISO**

 $\Delta$ dd-ons

٢ـ پروندهی ISO حاوی اطالعات فشردهای است که میتواند بدون تغییر روی لوح فشرده نوشته شود.

Nero - Clone CD,... مانند ...

سپس یک لوح فشرده را در درایو مربوطه قرار دهید و مراحل نوشتن روی لوح فشرده را که با شکل 3٣ـ2 شروع میشود، دنبال کنید.

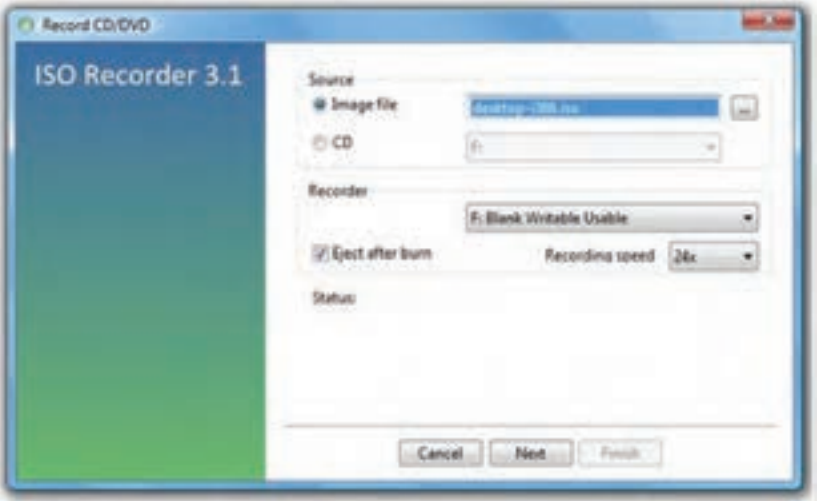

**شکل3٣ـ٢ـ شروع برنامهی نوشتن پروندهی ISO در لوح فشرده**

**6ـ٢ـ رجیستری )Registry )سیستمعامل ویندوز7** اگر کارت گرافیک رایانه را عوض کنید، سیستمعامل ویندوز در شروع به کار بعدی خود، از کجا تشخیص خواهد داد که به جای راهانداز قبلی، باید از راهانداز جدید استفاده کند؟ به عبارت دیگر، چگونه سیستمعامل، پارامترها و تنظیمهای مختلفی را که انجام دادهاید یا برای سیستم شما مناسب است، به خاطر میسپارد؟

این توانمندی، در رجیستری سیستم قرار دارد. سیستمعامل ویندوز،7 اطالعات پیکربندی خود را درون بانک اطلاعاتی بهنام رجیستری نگهداری می کند. در این بانک اطالعاتی، مشخصات اجزای سختافزاری سیستم و تنظیماتی که روی آنها صورت گرفته شده است، نگهداری میشود. میتوان گفت که انگیزهی ایجاد برنامهی رجیستری از آن جایی شروع شد که کاربران سیستم عامل Ms-Dos عملاً هیچ گونه اختیاری در انجام تنظیمات سیستمعامل نداشتند. البته سیستمعاملDos-Ms هم دارای رجیستری بود. به این منظورسه پروندهی sys.Config bat.Autoexec وsys.MsDos وجود داشتند که سیستمعاملDos-Ms و برنامههای کاربردی، تنظیماتی مانند اختصاص دادن Buffer یا تعریف Rom CD و غیره را در این پروندهها ثبت میکردند. در واقع این سه پرونده نقش رجیستری را ایفا میکردند.

بعد از Dos محیط کاری X3Win بهوسیلهی شرکت مایکروسافت عرضه شد. در این محیط پروندههایی با پسوند ini که مهمترین آنها Control.ini و System.ini و Win.ini بودند، وظیفهی رجیستری را برعهده داشتند.

نسل سوم رجیستری با روی کار آمدن سیستمعامل X9 Windows ارایه شد. سیستمعامل های X،9 عالوهبر داشتن پروندههایX3Win از دو پروندهی دیگر بهنامهای dat.User و dat.System نیز استفاده میکردند. البته اگر رایانهی شما عضو یک شبکه است، پروندهی دیگری بهنام pol.Config نیز وجود دارد. این پروندهها، از نوع فقط خواندنی(Read Only)، سیستمی(System) و مخفی (Hidden) هستند و در شاخهی اصلی سیستمعامل ویندوز قرار دارند.

رجیستری در سیستمءامل ویندوز۷ دارای پرونده`هایی است که مشخصات محیطی هر کاربر (مانند تنظیمات شخصی و برنامههای نصب شدهی آنها) را در خود نگهداری می کند. در این بانک اطالعاتی، مجموعهای از فیلدها به همراه مقادیرشان بهصورت طبقه بندی شده و سلسله مراتبی نگهداری میشود. این ساختار همانند ساختار سلسله مراتب درختی پوشهها است.

### **تعریف رجیستری**

برخالف پروندههای ini و پروندههایی نظیر bat.Autoexec و sys.Config که از نوع متنی بودند و میتوانستید به راحتی آنها را باز کنید و بخوانید، پروندههای رجیستری به صورت دودویی (صفر و یک) هستند. به همین دلیل دیگر نمی توان این پروندهها را با یک نرم افزار تایپ معمولی مانند Notepad خواند یا محتویات آنها را تغییر داد. خوشبختانه، برای حل این مشکل، شرکت مایکروسافت یک نرمافزار جانبی تحت عنوان Registry Editor در سیستمعامل ویندوز قرار داده است که مشاهده و ویرایش پروندههای رجیستری را بسیار آسان میکند. به این ترتیب کاربران این امکان را خواهند داشت که در صورت نیاز یا آسیب دیدن سیستم، مقادیر تنظیم شدهی فیلدها را تغییر دهند. البته در اغلب مواقع نیازی به انجام این کار نیست و دستکاری رجیستری سیستمعامل ویندوز نیازمند داشتن آگاهی کامل از محتویات آنها میباشد. برای مشاهده و ویرایش محتویات رجیستری از برنامه ای بهنام Regedit استفاده میشود. برای اجرای برنامهی ویرایشگر رجیستری ویندوز عبارت Regedit را در کادر جستجو و اجرا از منوی Start تایپ کنید و کلید Enter را فشار دهید. بدین ترتیب محیطی شبیه به شکل 34ـ2 را مشاهده خواهید کرد.

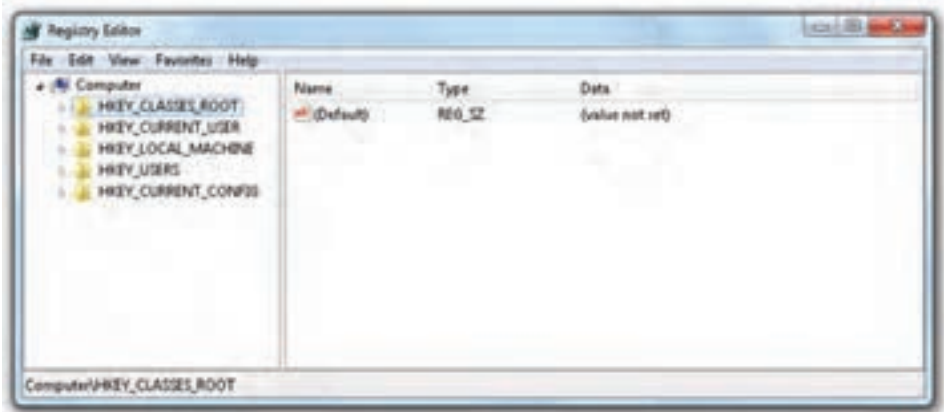

**شکل34ـ٢ـ پنجرهی ویرایشگر رجیستری )محیط Regedit)**

**توجه** اگر اطالعات کافی در مورد قسمتی از رجیستری ندارید، هیچگاه آن را تغییر ندهید، زیرا هر تغییری در رجیستری سریعا اعمال خواهد شد و برنامهی Regedit.exe هیچگونه تأییدی از کاربر نخواهد گرفت.

 همانطورکه در شکل 34ـ2 مشاهده میکنید، پنجرهی ویرایشگر رجیستری از دو قسمت، که آنها را پانل چپ و راست مینامیم، تشکیل شده است. در پانل چپ، پوشهها نمایانگر کلیدها )Keys )هستند. وجود عالمت فلش کوچک در کنار کلیدها، نشاندهندهی وجود زیرکلید )SubKey )برای آن کلید است. وقتی کلیدی را با کلیک بر روی آن انتخاب میکنید، مقدار نسبت داده شده به آن در پانل سمت راست نمایش مییابد. در پانل چپ تعدادی سرشاخه وجود دارند که به آنها کلیدهای از پیش تعریفشده' گویند. هریک از کلیدهای از پیش تعریف شده در واقع دربرگیرندهی بخشی از تنظیمات سیستم هستند. در پنجرهی سمت چپ یک ریشه بهنام Computer و پنج شاخهی اصلی وجود دارند که هرکدام بخشی از اطالعات ذخیره شده در رجیستری را نگهداری میکنند. در جدول 1ـ2 به هریک اشارهای کوتاه شده است.

**L** Predefined Key

| محتويات                                                                                                    | پوشه (کلید از پیش<br>تعريف شده) |
|----------------------------------------------------------------------------------------------------|---------------------------------|
| این بخش حاوی اطلاعات تناظر پسوند پروندهها و سایر تنظیمات سیستم عامل<br>ویندوز است که سبب می شود وقتی پروندهای را با استفاده از کاوشگر ویندوز<br>باز می کنید، برنامهی مرتبط بهدرستی اجرا شود.                                    | <b>HKEY-CLASSES-ROOT</b>        |
| در برگیرنده ی اطلاعات پیکربندی کاربری است که در حال حاضر به سیستم<br>وارد شده است (Log on). این اطلاعات شامل پوشه ی کاربر، تنظیمات رنگ<br>محیط و تنظیمات Control Panel است. این اطلاعات مانند پرونده یکاربر<br>قابل مراجعه است. | <b>HKEY-CURRENT-USER</b>        |
| در برگیرنده،ی اطلاعات پیکربندی ویژهای است که هر کاربر در سیستم<br>اعمال كرده است.                                                                                                    | HKEY-LOCAL-MACHINE              |
| شامل ریشه ی پرونده ی همه ی کاربران روی رایانه است. HKEY-CURRENT<br>- USER یکمی از زیرکلیدهای این کلید از پیش تعریف شده است.                                                                                                    | <b>HKEY-USERS</b>               |
| HKEY-CURRENT-CONFIG   شامل اطلاعاتی در خصوص پیکربندی سخت فزار شناخته شده بهوسیلهی<br>سیستم عامل ویندوز۷ در هنگام راهاندازی است.                                                                                                 |                                 |

**جدول 1ـ٢ـ گروهبندی پوشهها در رجیستری سیستمعامل ویندوز7**

در رجیستری سه نوع متغیر وجود داردکه عبارت اند از: Dword ,String و Binary که هریک از آنها در شرایط خاصی استفاده میشوند. این متغیرها درگروههای زیر طبقهبندی میشوند:

**BINARY–REG**: این نوع متغیر، دادههای دودویی خام را ذخیره میکند. اغلب اطالعات سختافزاری در این نوع متغیر ذخیره میشود. در ویرایشگر رجیستری نمایش این نوع متغیر بهصورت اعداد در مبنای هگزا دسیمال نیز وجود دارد.

۴۶ **DWORD–REG**: این نوع متغیر برای نمایش دادههای چهاربایتی و همچنین برای ذخیره کردن مقادیر منطقی درست یا غلط(FALSE OR TRUE) به کار می رود، بدین ترتیب که برای نمایش غلط از عدد صفر و برای نمایش درست از یک استفاده میشود. عالوهبر این، برای نگهداری پارامترهای گردانندهی دستگاهها و سرویسدهندهها از این نوع پارامتر استفاده میکنند. این نوع دادهها در 32REGEDIT بهصورت باینری، هگزا و دسیمال قابل نمایش است.

**پروندههای Hive چه پروندههایی هستند؟** به بخشی از رجیستری که بر روی دیسک سخت ذخیره میشود و بهصورت یک پرونده است، پروندهی Hive میگویند. در واقع میتوان ساختار درختی رجیستری را به تعدادی کندو )همانند کندوهای زنبور عسل) تقسیم کرد. یک ککندو در واقع بدنهای گسسته از کلیدها، زیرکلیدها و اطالعاتی است که در باالترین سطح رجیستری درکنار یکدیگر دستهبندی میشوند. یک Hive به وسیله ی یک پرونده ی log. پشتیبانی می شود. بهطور پیش فرض، اکثر پروندههای Hive )نظیر Security، Sam، Defualt و System )در مسیر Config32/System\%SystemRoot% ذخیره می شوند. برای مشاهدهی کلیهی پروندههای Hive می توانید به آدرس زیر مراجعه کنید: HIKEY-LOCAL-MACHINE\SYSTEM\CurrentControlSet\Control\hivelist

### **نحوهی ساختن یک کلید در زیرکلیدهای دیگر**

برای ساختن یک زیرکلید میتوانید بر روی پوشهی موردنظر کلیک راست کنید و وارد منوی New شوید. هماکنون گزینهی Key را انتخاب کنید و سپس نام موردنظر را بهجایNewValue تایپ و با فشار کلید Enter، آن را تأیید کنید.

### **چند تغییر آزمایشی**

برای داشتن درک بهتری از چگونگی تغییر تنظیمات در رجیستری، قصد داریم چند نمونه از تغییرات آزمایشی را بررسی کنیم. برای انجام صحیح این تنظیمات، به بزرگ یا کوچک بودن اسمها توجه کنید. در صورت نبودن پرونده یا پوشه، آن را خودتان درست کنید.

### **نمونهی 1 : افزایش سرعت نمایش میزکار در Peek Aero**

Peek Aero یکی از پیشرفتهای نمایشی سیستمعامل ویندوز 7 است. وقتی ماوس را روی دکمه ی Show Desktop از نوار ابزار نگه میدارید'، بهطور موقت تمام پنجرهها شفاف می شود. با تنظیمات پیش فرض ، تقریباً یک ثانیه تمام طول می کشد تا این افکت عمل کند. با تغییر زیر میتوان این شفافیت را بالدرنگ کنید. برای انجام این کار کلید زیر را بیابید:

HKEY\_CURRENT\_USER\Software\Microsoft\Windows\Currentversion\ Explorer\Advanced

١ـ سمت راست نوار ابزار )همجوار با تاریخ و ساعت(

سپس روی یک ناحیهی خالی در ستون سمت راست کلیک کنید و از منوی میانبر New یک کلید جدید از نوع DWORD) Value-bit32 (را اضافه کنید. در این فیلد، نام Desktop Live Preview Hover Time را وارد کنید. به طور پیش فرض، سیستم عامل ویندوز مقدار (۰) را به آن اختصاص میدهد که میزان مکث مورد نظر است. رایانه را راهاندازی مجدد کنید. اکنون اگر ماوس روی دکمهی Desktop Show مکث کند، شفافیت با سرعت بیشتری انجام می شو د.

**نمونهی :2 افزایش سرعت خاموش کردن رایانه در down Shut سیستمعامل ویندوز7**

هنگامي كه رایانه با down Shut سیستمعامل ویندوز7 خاموش میشود، پيامي به همهي برنامهها و سرویسهای در حال اجرا ارسال مي كند و خاموش شدن رايانه را به آنها اطالع ميدهد و منتظر پاسخ آنها ميماند. اين زمان انتظار براي دريافت تأييد گاهي 20 ثانيه طول مي كشد. میتوان با اعمال تغییراتی در رجيستري، مدت زمان خاتمهی برنامهها را كوتاهتر کرد. برای این منظور کلید زیر را بیابید:

HKEY LOCAL MACHINE\SYSTEM\CurrentControlSet\Control

سپس در پانل سمت راست، روی متغییر Wait To Kill App Time دو بار کلیک کنید. اين متغير زمان انتظار براي دريافت پاسخ از برنامههاي در حال اجرا، در هنگام خاموش شدن سیستمعامل ویندوز را تعيين مي كند. مقدار پيش فرض اين متغير، 12000 ميلي ثانيه )12 ثانيه( است. مقدار آن را به دلخواه تغيير دهيد )به عنوان مثال5000( . در پایان روی OK كليك كنيد تا تغيیرات اعمال شود و رايانهي خود را از نو راهاندازي كنيد.

#### **نمونهی :3 غيرفعال )مخفي(كردن درايوها در كاوشگر سیستمعامل ویندوز**

وقتي كاوشگر سیستمعامل ویندوز را با دوبار كليك روي نشانهی Computer باز میکنید ميتوانيد تمام درايوهاي موجود در رايانهی خود را مشاهده كنيد. براي مخفي كردن اين درايوها، کلید زیر را بیابید:

KEY\_CURRENT\_USER\Software\Microsoft\Windows\CurrentVersion\Policies

روی کلید Policies کلیک راست و کلید جدیدی بهنام Explorer ایجاد کنید. سپس کلید جدیدی از نوع Value) bit 32 (DWORD بهنام NoDrives ایجاد کنید. مقدار این متغیر را بهFFFFFF3 تغییر دهید. در پایان روی OK كليك كنيد تا تغيیرات اعمال شود و رايانهي خود را از نو راهاندازي كنيد. مشاهده خواهيد كرد كه هيچ يك از درايوهاي رايانه در كاوشگر سیستمعامل ویندوز نشان داده نميشوند.

## **توجه** با حذف متغير NoDrive از مسير ذكر شده،تغييرات را بهحالت اول برگردانيد.

**تمرین** با مطالعهی سایر منابع و با کمک هنرآموز خود سعی کنید تغییرات دیگری را در رجیستری رایانه اعمال کنید. به عنوان مثال: الف( پيام نمايشي در كادر ورود)on Log )سیستمعامل ویندوز را از حالت پیشفرض به مقدار جدید دیگری تغییر دهید. ب( صفحهی خانگی )page Home   )برنامهی مرورگر اینترنتی Internet Explorer را به نشانی دلخواه دیگری تغییر دهید.

#### **مشاهدهی تغییرات ایجاد شده در رجیستری**

در سیستم عامل ویندوز۷، برای این که بتوان تغییرات ایجاد شده را سریعا مشاهده کرد، سه کلید Del+Ctrl+Alt را همزمان فشار دهید و گزینهی Manager Task را انتخاب کنید. از پنجرهی ظاهر شده، زبانهی Process را انتخاب و از پردازههای در حال اجرا، Explorer را انتخاب و روی دکمهی Process End کلیک کنید. هم اکنون کاوشگر سیستمعامل ویندوز بسته خواهد شد. سپس زبانهی Application را انتخاب و روی دکمهی Task New کلیک کنید. عبارت Explorer را در کادر مربوطه تایپ و روی دکمهی OK کلیک کنید تا برنامهی کاوشگر دوباره راهاندازی شود. اکنون میتوانید تغییرات را مشاهده کنید. توجه داشته باشید که در بعضی از تغییرات، راهاندازی دوبارهی کاوشگر مؤثر نیست و تنها راه اعمال تغییرات، راهاندازی مجدد سیستم یا off Log است.

# **بازگرداندن رجیستری به حالت قبل** بازگرداندن رجیستری به حالت قبل را بازیابی رجیستری گویند. بازیابی رجیستری بستگی به این دارد که براساس کدام یک از سه روش از پیش گفته، از آن نسخهی پشتیبان تهیه کرده باشید.

۴۹

اگر هیچ نسخهی پشتیبانی در اختیار ندارید، باز هم میتوانید رجیستری را به حالت قبل درآورید. برای این منظور مراحل زیر را دنبال کنید:

1ـ سیستم را از نو راهاندازی )Restart)کنید.

2ـ قبل از نمایان شدن لوگو سیستمعامل ویندوز، با فشار مکرر کلید 8F گزینههای پیش از راهاندازی سیستمعامل نمایان خواهد شد )شکل 1٧ـ2(. گزینهی Good Known Last (Configuration (Advanced را با استفاده از کلیدهای جهتنما انتخاب کنید و کلید Enter را فشار دهید.

3ـ مجدداً با استفاده از کلیدهای جهتنما، سیستمعامل مورد نظر را انتخاب کنید. بعد از راهاندازی مجدد، سیستمعامل ویندوز7 با آخرین پیکربندی صحیح، قبل از تغییرات شما، راهاندازی خواهد شد.

### **پاکسازی رجیستری**

ً تا به حال پس از نصب یا حذف برنامههای مختلف بر روی سیستم خود، با مشکل سرعت حتما پایین بارگذاری سیستمعامل ویندوز7 مواجه شده اید. در واقع علت اصلی آن، باقی ماندن برخی از پروندهها و تنظیمات مربوط به برنامههای حذف شده در سیستم است که با Uninstall بهطور کامل از بین نمیروند. این امر سبب افزایش بی دلیل حجم رجیستری میشود. برنامههای متعددی برای پاکسازی رجیستری سیستمعامل ویندوز7 وجود دارد که با جستجو در اینترنت میتوانید 1 آنها را پیدا و بعد از دریافت، استفاده کنید.

**پژوهش** با جستوجو در اینترنت یا دسترسی به منابع دیگر، تعدادی از برنامههای پاکسازی رجیستری را پیدا و آنها را در کالس بررسی کنید.

**انتقال تنظیمات رجیستری** )**Import و Export)** ویرایشگر رجیستری ویندوز دارای امکاناتی برای ذخیره و بازگردانی محتویات رجیستری بهیک پروندهی متنی با پسوند REG است. این قابلیت امکان تهیهی نسخهی پشتیبان از رجیستری قبل از انجام تغییرات را در اختیار شما قرار میدهد.

١ـ از آن جمله میتوان به Mechanic Registry و Booster Registry اشاره کرد.

برای انتقال رجیستری به یک پرونده )Export)، از منوی File در برنامهی Regedit، گزینهی ...Export را انتخاب کنید. هم اکنون کادر محاورهای Export Registry File مانند شکل 20ـ7 نمایان میشود. در این کادر میتوانید پوشه و نام ذخیرهی رجیستری را مشخص کنید. در محل مشخص شده با عدد یک، نام پروندهی مورد نظر برای ذخیرهی رجیستری را وارد کنید. سپس روی دکمهی Save کلیک کنید تا پروندهی مورد نظر ایجاد شود.

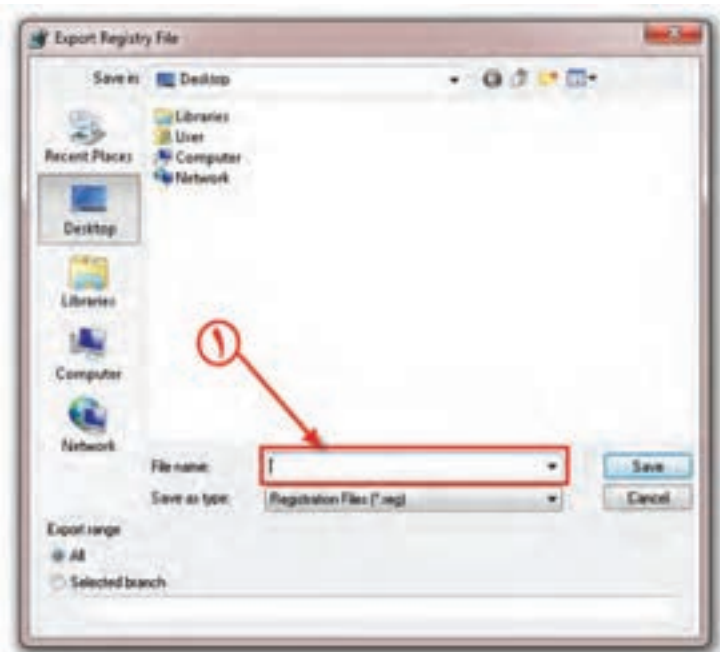

**شکل 3٥ـ٢ـ کادر محاورهای انتخاب پرونده برای Export رجیستری**

**کنجکاوی** چگونه میتوان تنها از کلیدهای خاصی از رجیستری ویندوز، با امکان Export نسخهی پشتیبان تهیه کرد.

**تمرین** با قابلیت Export در برنامهی Regedit سیستمعامل ویندوز،7 یک نسخهی پشتیبان از کل رجیستری تهیه کنید. اندازهی این پرونده چند مگابایت است؟

انتقال رجیستری از یک پرونده (Import)، سبب جایگزین شدن محتویات کلیدهای موجود در پرونده در رجیستری ویندوز می شود. برای انجام این کار، در برنامهی Regedit، روی منوی File کلیک و گزینهی Import را انتخاب کنید. کادر محاوره ای Import Registry File نمایان میشود. در این کادر، نام پروندهی مورد نظر را انتخاب و روی دکمهی Open کلیک کنید تا محتویات جدید رجیستری موجود در پروندهی انتخابی، جایگزین محتویات جاری گردد.

#### **خالصهی فصل**

با توجه به اینکه، دادهها در رایانه، همیشه در معرض آسیب و خرابی قرار دارند؛ سیستمعامل ویندوز7 ابزارهایی بهنام Backup و Restore را برای تهیهی نسخهی پشتیبان از اطالعات و بازیابی آنها ارائه نموده است. برای شروع فرایند تهیهی پشتیبان، در منوی Start، عبارت Backup را در کادر جستجو و اجرا تایپ کنید و کلید Enter را فشار دهید. ابزار تهیهی نسخهی پشتیبان برنامهی ویزارد را با پرسیدن تعدادی سؤال هدایت می کند. بازیابی اطلاعات از پرونده می تواند بهسادگی با دوبار کلیک روی پروندهی پشتیبان انجام شود.

بازیابی سیستم (System Restore) امکانی است که می تواند سیستم عامل را به وضعیت مطلوب گذشته برگرداند. برای انجام این کار سیستمعامل ویندوز7 از نقطهی بازگشت استفاده میکند. دو روش بازیابی سیستم در این فصل تشریح شد. یکی از این روشها استفاده از گزینههای بازیابی سیستم (System Recovery Options) است.

سیستمعامل ویندوز7 دارای امکانی بهنام )Transfer Easy Windows )برای انتقال سریع و آسان پروندهها و تنظیمات از یک رایانه به رایانهی دیگر است. این برنامه بهصورت گامبهگام، امکان انتقال مواردی مانند حسابهای کاربری، لیست عالقهمندیهای وب و... را به رایانهی جدید فراهم میآورد. برای شروع این برنامه در منوی Start، عبارت Transfer Easy را در کادر جستجو و اجرا تایپ کنید و کلید Enter را فشار دهید. سپس باید مراحل را مرحله به مرحله دنبال کنید.

شرکت مایکروسافت دائما در حال بهبود و اطلاح سیستمءامل ویندوز است. برای بهنگام نگه داشتن سیستمعامل ویندوز، میتوان از ویژگی بهنگامسازي خودكار استفاده کرد. براي تنظيم اجراي خودكار عمليات بهنگامسازي دستور Update Windows در کادر جستجو و اجرای منوی Start تایپ و کلید Enter را فشار دهید. این برنامه دارای گزینههایی برای بهنگامسازی خودکار سیستمعامل ویندوز با اتصال به اینترنت میباشد.

افزونه قطعه برنامهای است که برای افزایش یا بهبود امکانات سیستمعامل به آن اضافه میشود. افزونههای سیستمعامل ویندوز7 را میتوان از وبگاه شرکت مایکروسافت دانلود و به سیستمعامل اضافه کرد. به عنوان مثال با افزونهی Recorder ISO میتوانید پروندههای ISO را روی لوح فشرده CD یا DVD بنویسید.

 $\Delta \mathsf{r}$ رجیستری سیستم عامل ویندوز را می توان یک بانک اطلاعاتی سیستمی در نظر گرفت که

اطالعات پیکربندی سیستمعامل ویندوز بهصورت طبقهبندی شده درون آن نگهداری میشود. کاربران میتوانند به وسیلهی برنامهای بهنام exe.Regedit به محتویات رجیستری دست یابند و درصورت لزوم آن را دستکاری کنند. ساختار کلیدها در رجیستری به همراه چند تغییر نمونه در این فصل ارایه شد.

**خودآزمایی 1ـ** استفاده از امکان پشتیبانگیری و بازیابی سیستمعامل ویندوز7 )Restore and Backup )چه مزیتی نسبت به نسخهبرداری معمولی از پروندهها دارد؟ **2ـ** چگونه میتوان پشتیبانگیری از سیستمعامل ویندوز را زمانبندی کرد؟ **3ـ** هدف از بازیابی سیستم چیست؟ نقطهی بازگشت چه نقشی در بازیابی سیستمعامل دارد؟ **4ـ** چگونه میتوان لیست نقاط بازگشت را برای بازیابی سیستم مشاهده کرد؟ **5ـ** انتقال ساده سیستمعامل ویندوز)Transfer Easy Windows )چه مواردی را میتواند از یک رایانه به رایانهی دیگر انتقال دهد؟ **6ـ** چگونه میتوان از فعال بودن قابلیت بهنگامسازی خودکار در سیستمعامل ویندوز مطلع شد؟ **7ـ** چرا وجود رجیستری در سیستمعامل ویندوز نیاز است؟ برای مشاهده و ویرایش محتویات رجیستری در سیستمعامل ویندوز 7 از چه برنامهای میتوان استفاده کرد؟ **8ـ** اطالعات رجیستری رایانهی خود را درون یک پرونده متنی بهنام txt.AllReg در میز کار سیستمعامل ویندوز ذخیره کنید و محتویات آن را بررسی نمایید. اندازهی این پرونده چند کیلوبایت است؟ **9ـ** کدامیک از جمالت زیر صحیح و کدام یک اشتباه است؟ جمالت اشتباه اصالح کنید. الف( استفاده از فقط Recovery System فقط در نسخههاي معتبر و به ثبت رسیدهی )Registered ) سیستمعامل ویندوز امكانپذير است. ب( برای بهنگام کردن سیستمعامل ویندوز، کافی است پوشههای جدید را از اینترنت دانلود و در رایانهی خود کپی کنیم. ج( برنامهی بازیابی برای بازگرداندن سیستم به وضعیت مطلوب از Restore and Backup استفاده میکند. د( میتوان اطالعات رجیستری را از یک رایانه به رایانهی دیگر منتقل و استفاده کرد. هـ( بعد از حذف )Uninstall )هر برنامه، باید رجیستری سیستمعامل ویندوز را پاکسازی کرد.